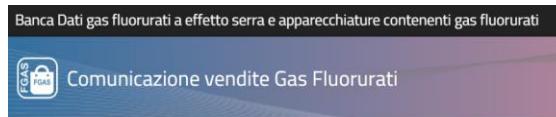

# DATENBANK DER FLUORIERTEN TREIBHAUSGASE - Mitteilung Verkauf von Einrichtungen

## **Benutzerhandbuch**

Ausgabe 1.0 25.06.2019

**of the Set of Comunicazione vendite Gas Fluorurati** 

#### **MITTEILUNG VERKAUF VON EINRICHTUNGEN Benutzerhandbuch**

#### **1 Bestimmungen**

Mit Dekret des Präsidenten der Republik Nr. 146/2018 wurde die Datenbank der fluorierten Treibhausgase und Einrichtungen, die diese Treibhausgase enthalten, beim Umweltministerium errichtet. Artikel 16 des genannten Dekrets sieht vor, dass zur Erhebung der Informationen, die in den Registern gemäß EU-Verordnung Nr. 517/2014 enthalten sind, der Verkauf von fluorierten Treibhausgasen und von Einrichtungen, die solche Gase enthalten, sowie die Tätigkeiten der Wartung, Instandhaltung, Reparatur und Stilllegung genannter Einrichtungen telematisch der Datenbank mitgeteilt werden, die von der zuständigen Handelskammer verwaltet wird.

Absatz 3 des Artikels sieht vor, dass Unternehmen, die nicht hermetisch geschlossene Einrichtungen, welche fluorierte Treibhausgase enthalten, an *Endnutzer* vertreiben, unabhängig von der eingesetzten Verkaufsform, einschließlich der Fernmeldetechniken […], ab dem sechsten Monat nach Inkrafttreten dieses Dekrets (25. Juli) der Datenbank *zum Zeitpunkt des Verkaufs* telematisch folgende Informationen mitteilen: **a)** Typologie der Einrichtung; **b)** Nummer und *Datum der Rechnung* oder des Verkaufbelegs; **c)**  Stammdaten des Käufers; **d)** Verpflichtungserklärung des Käufers, dass die Installation von einem *zertifizierten Unternehmen* gemäß Artikel 10 der Verordnung (EU) Nr. 517/2014 durchgeführt wird; alternativ dazu, falls der Käufer mit dem zertifizierten Unternehmen übereinstimmt, die Nummer des Zertifikats und die Stammdaten des Endnutzers.

Sollte der Verkäufer dem Endnutzer den Dienst der Installation der verkauften Einrichtung anbieten, wird die Erklärung vom Verkäufer ausgestellt.

#### **2 Zugang zum Register**

<span id="page-1-0"></span>Der Zugang erfolgt über das Portal "Banca Dati FGAS". Das Portal ist der einzige Zugang für alle bestehenden Verpflichtungen im Zusammenhang mit der Datenbank, sowohl für die Eintragung als auch für die Meldung. (https:// bancadati.fgas.it)

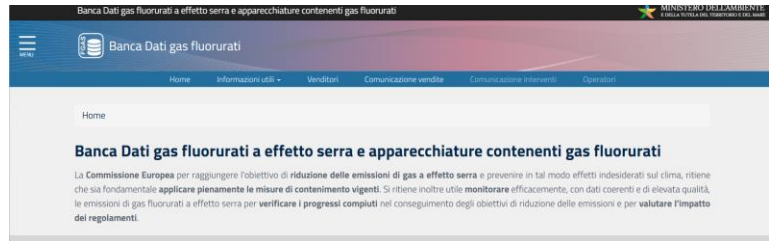

#### **Abbildung 1 - Homepage**

Bei Anklicken der Box "Comunicazione vendite" (Mitteilung des Verkaufs) am unteren Ende der Seite

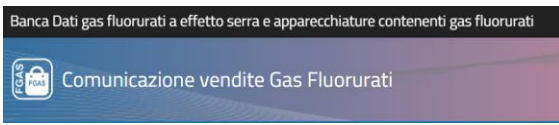

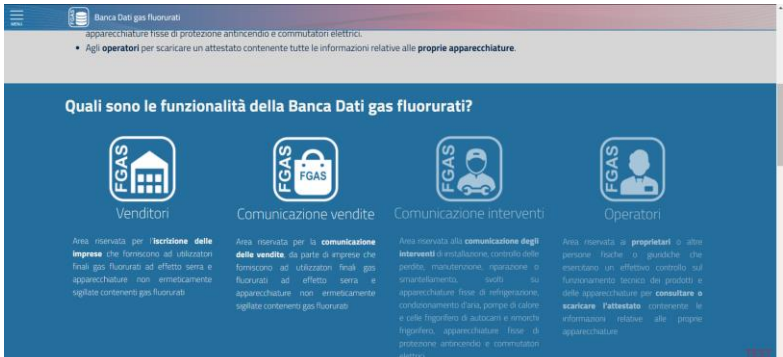

**Abbildung 2 - Verfügbare Dienste**

gelangt der Benutzer zum Vorgang für die Mitteilung des Verkaufs.

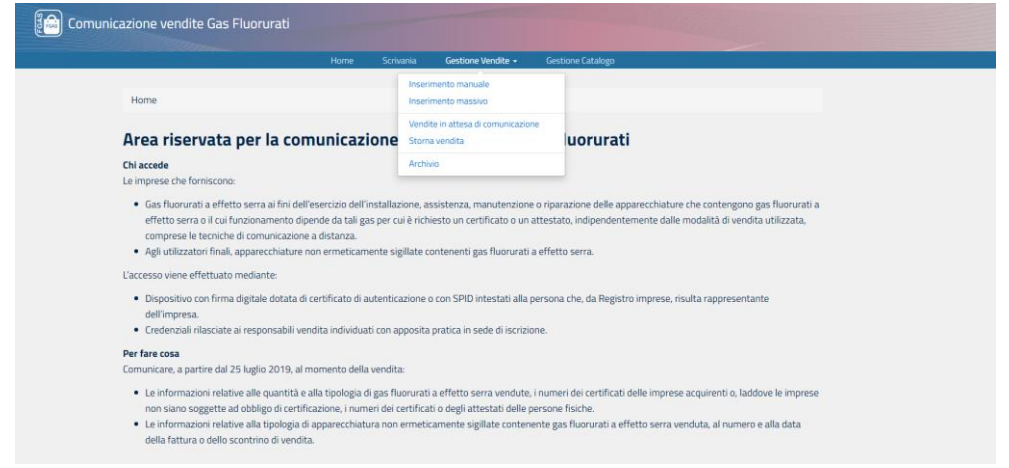

**Abbildung 3 - Bereich für die Verkaufsmitteilung**

Über die Schaltfläche "Accedi ai Servizi" (Zugang zu den Diensten) öffnet sich das Portal für die Verkaufsmitteilung.

Das Menü enthält neben dem Link zur Homepage noch 3 weitere Befehle:

| Der Benutzer wählt                            | um                                                    |  |  |
|-----------------------------------------------|-------------------------------------------------------|--|--|
| "Scrivania" (Benutzerfläche)                  | eine Gesamtübersicht zu sehen und den Bereich für die |  |  |
|                                               | Verkaufsmitteilung zu öffnen                          |  |  |
| "Gestione vendite" (Verwaltung der Verkäufe)  | den Bereich der Verkaufsmitteilung zu öffnen, um zur  |  |  |
|                                               | Funktion Stornierung und zum Archiv zu gelangen       |  |  |
| "Gestione Catalogo" (Verwaltung des Katalogs) | die Produkt- und Käuferkataloge einzusehen            |  |  |

Der Zugang zur Benutzerfläche kann von der Person vorgenommen werden, welche den Antrag um Eintragung eingereicht hat, mit digitaler Unterschrift oder SPID bzw. von jenen Personen, die bei der Eintragung dazu ermächtigt wurden, mit digitaler Unterschrift, SPID oder den Benutzerdaten.

Der Zugang ist nur für Personen möglich, die bei der Eintragung ermächtigt wurden und die Benutzerdaten über E-Mail erhalten haben.

Falls einer Person der Zugang verweigert wird, bedeutet dies, dass sie nicht ermächtigt wurde: In diesem Fall muss ein Antrag um Aktualisierung der Daten eingereicht werden, um die Ermächtigung zu aktualisieren.

#### **MITTEILUNG VERKAUF VON EINRICHTUNGEN Benutzerhandbuch**

#### **3 Wie werden die Verkäufe mitgeteilt?**

<span id="page-3-0"></span>Die ermächtigten Personen können die Art der Eingabe der Verkäufe wählen.

Dabei stehen zwei Möglichkeiten zur Auswahl:

- **Manuelle Eingabe der Verkaufsdaten**: Das Programm ermöglicht die Eingabe der Verkaufsdaten in entsprechende Vorlagen, die vom telematischen System zur Verfügung gestellt werden.
- **Masseneingabe (Inserimento massivo)**: in diesem Fall können gleichzeitig die Daten mehrerer Verkäufe auf der Grundlage einer Datei im Excel-Format oder im Format XML eingegeben werden.

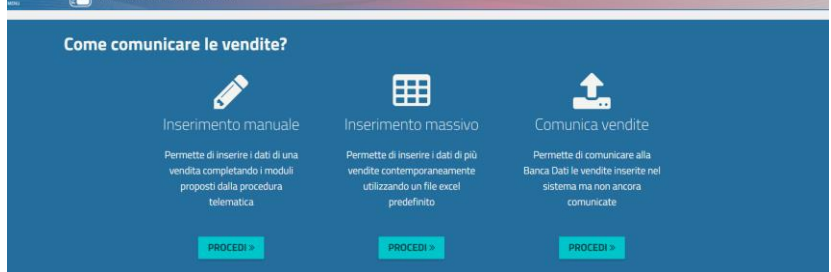

**Abbildung 4 - Möglichkeiten zur Übermittlung der Informationen**

Dateneingabe und -übermittlung können zu verschiedenen Zeitpunkten und von verschiedenen Personen durchgeführt werden.

<span id="page-3-1"></span>Über die Funktion "**Comunica vendite"** (Verkäufe mitteilen) können die bereits eingegebenen Verkaufsdaten mitgeteilt werden.

#### **4 Auswahl der Verkaufsstelle**

Der Benutzer muss die Betriebseinheit, die den Verkauf getätigt hat, unter den bereits im telematischen Register eingetragenen Betriebseinheiten auswählen.

Falls die gewünschte Verkaufsstelle nicht aufscheint, so bedeutet dies, dass sie im Vorfeld nicht eingetragen wurde. Der Benutzer muss daher zur Benutzerfläche der Verkäufer zurückkehren und einen Antrag um Aktualisierung der Daten einreichen, um eine Verkaufsstelle hinzuzufügen.

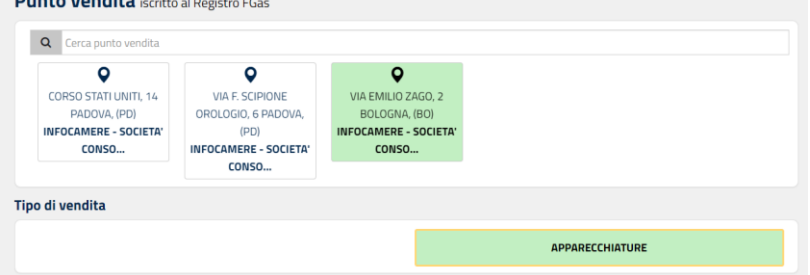

**Abbildung 5 - Auswahl der Verkaufsstelle**

Im oben abgebildeten Beispiel wurde die Verkaufsstelle ausschließlich zum Verkauf von Einrichtungen ermächtigt.

Wurde die Verkaufsstelle im Zuge der Eintragung sowohl für den Verkauf von F-GAS als auch von Einrichtungen ermächtigt, muss der Benutzer das Kästchen "APPARECCHIATURE" (Einrichtungen) auswählen. Auf dieser Seite müssen zwingend die Nummer und das Datum der Rechnung oder des Verkaufsbelegs eingegeben werden.

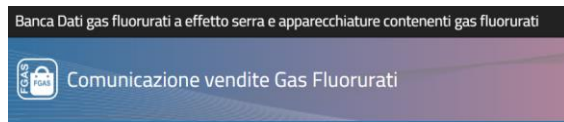

Falls es sich um einen Online-Verkauf handelt, ist das Kästchen "Vendita a distanza" (Fernverkauf) anzukreuzen.

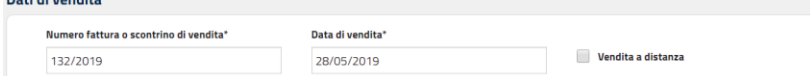

#### **Abbildung 6 - Verkaufsdaten**

and the company

Über die Schaltfläche "Avanti" (Weiter) gelangt der Benutzer zum nächsten Schritt. In der Kontrollleiste am Anfang der Seite wird der Stand der Bearbeitung angezeigt.

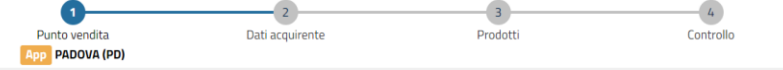

<span id="page-4-0"></span>**Abbildung 7 - Kontrollleiste**

#### **5 Daten des Käufers**

Auf der Seite "**Dati acquirente"** (Daten des Käufers) muss zunächst angegeben werden, wer der Käufer ist.

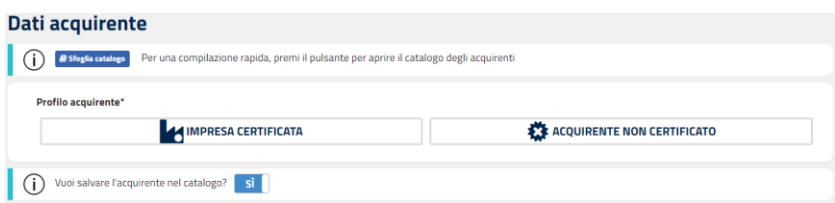

**Abbildung 8 - Profil des Käufers**

#### <span id="page-4-1"></span>**5.1 Zertifiziertes Unternehmen**

**"Impresa certificata" (Zertifiziertes Unternehmen) auswählen, wenn der Verkauf an ein Unternehmen erfolgt, das für die Tätigkeiten der Installation, Wartung, Instandhaltung oder Reparatur der Einrichtungen, die fluorierte Treibhausgase enthalten, zertifiziert ist und den Endnutzer kennt.**

Handelt es sich um ein zertifiziertes Unternehmen, zeigt das Programm nach der Eingabe der Steuernummer (nicht der Mehrwertsteuernummer) das Zertifikat an, das vom Benutzer über die entsprechende Schaltfläche importiert werden kann.

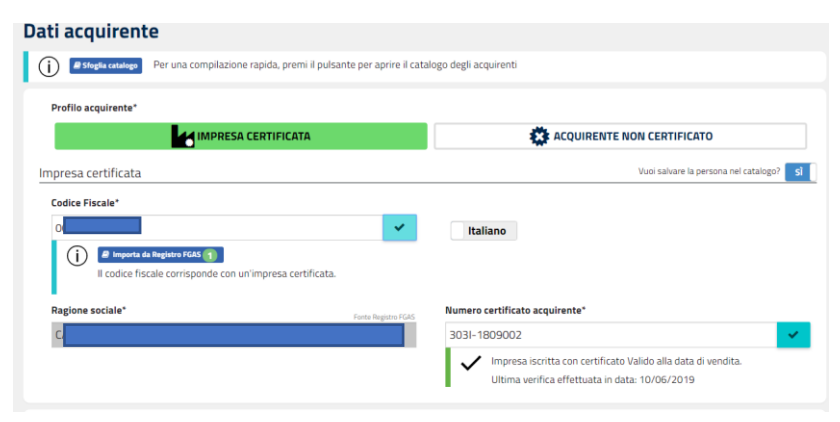

**Abbildung 9 - Profil des zertifizierten Unternehmens**

#### **MITTEILUNG VERKAUF VON EINRICHTUNGEN Benutzerhandbuch**

Das System zeigt an, ob der Käufer **am Tag des Verkaufs** (und nicht der Rechnung oder der Mitteilung) im Besitz eines gültigen, verfallenen oder vorübergehend aufgehobenen Zertifikats war, bzw. das Unternehmen im Register eingetragen, aber nicht zertifiziert oder überhaupt nicht im Register eingetragen ist.

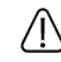

Nessuna impresa certificata con questo codice fiscale

#### **Abbildung 10 - Kontrolle mit negativem Ausgang**

#### <span id="page-5-0"></span>**5.2 Nicht zertifizierter Käufer**

**"Acquirente non certificato"** (Nicht zertifizierter Käufer) auswählen, wenn der Verkauf an ein Subjekt (Unternehmen, Körperschaft, Freiberufler oder Privatperson) erfolgt, das keine zertifizierungspflichtigen Tätigkeiten ausübt.

Steuernummer und Bezeichnung / Vor- und Nachname des Subjekts angeben

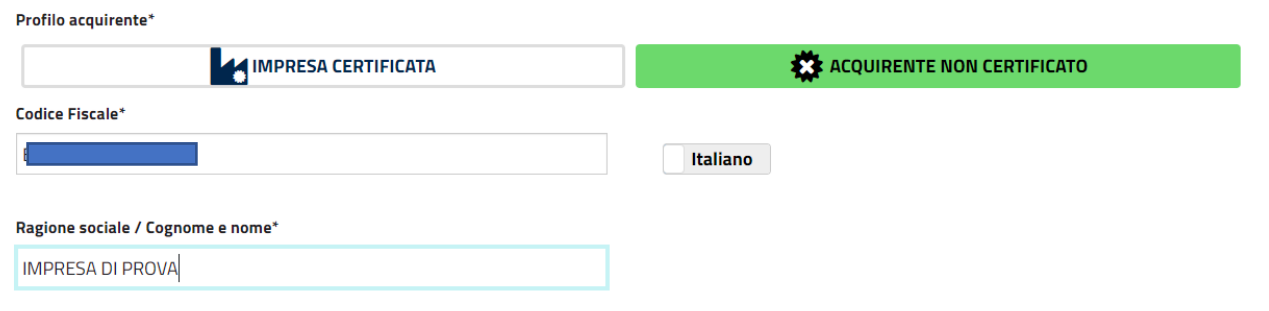

**Abbildung 11 - Profil des nicht zertifizierten Käufers**

In allen obengenannten Fällen können die Daten der Person und des Unternehmens in einem Katalog abgespeichert werden, der nur für den Benutzer einsehbar ist und bei einem späteren Verkauf verwendet werden kann, um die Daten von bereits registrierten Käufern aufzurufen.

Auf "SALVA E AVANTI" (Speichern und weiter) klicken, um die nächste Seite aufzurufen.

Achtung: Der Verkauf an ermächtigte Installateure, die den Endnutzer nicht kennen, muss nicht mitgeteilt werden.

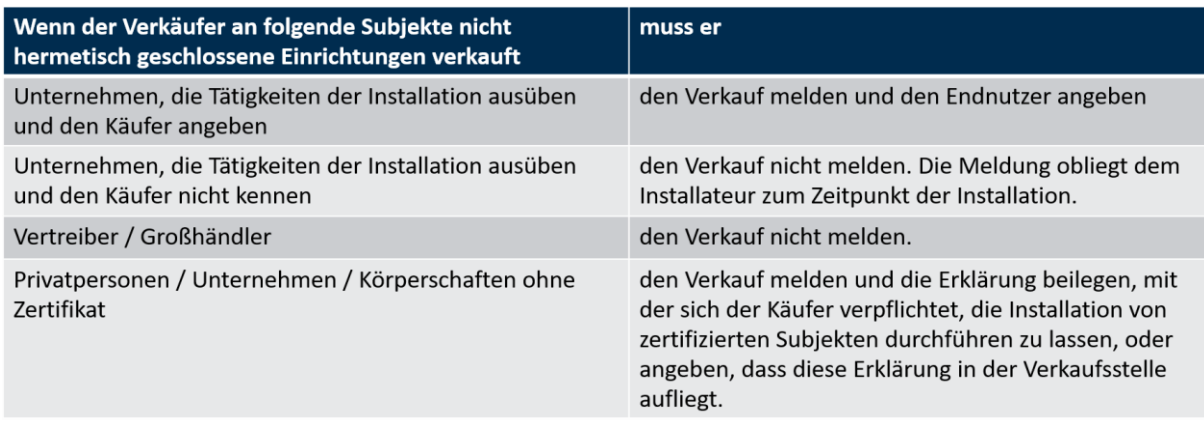

ြို့**ခြ** Comunicazione vendite Gas Fluorurati

#### **MITTEILUNG VERKAUF VON EINRICHTUNGEN Benutzerhandbuch**

#### **6 Produkte**

<span id="page-6-0"></span>Auf der Seite "**Aggiungi prodotto"** (Produkt hinzufügen) kann der Benutzer die Informationen über das verkaufte Produkt eingeben.

Mit der Funktion "Sfoglia catalogo" (Katalog durchblättern) können die Daten der Produkte aus dem eigenen Katalog aufgerufen werden.

### Aggiungi prodotto

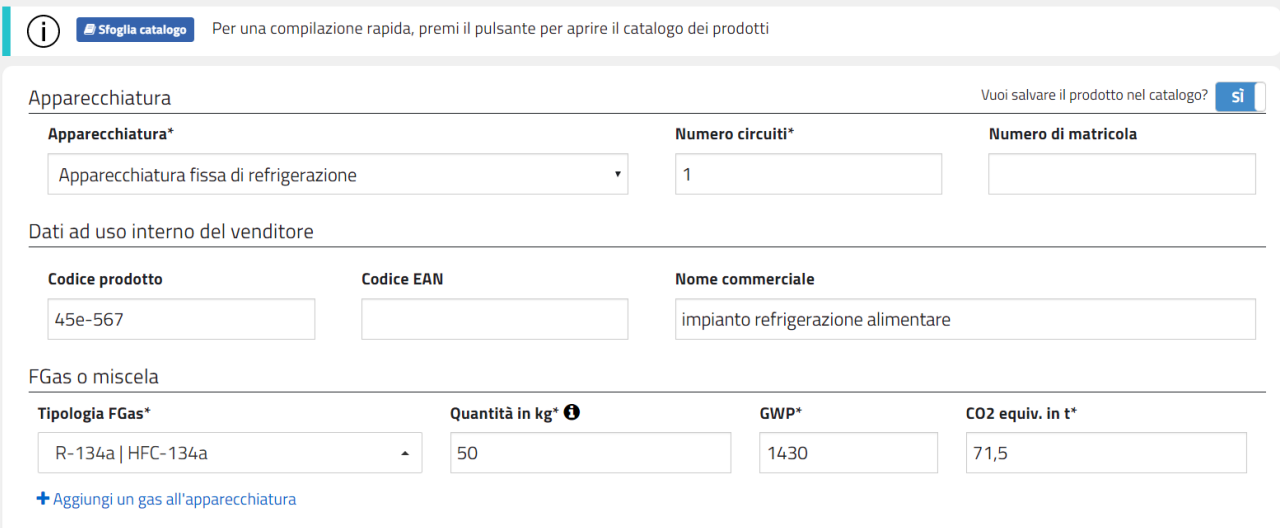

**Abbildung 12 - Produkt hinzufügen**

#### Die Daten der verkauften Einrichtung eingeben:

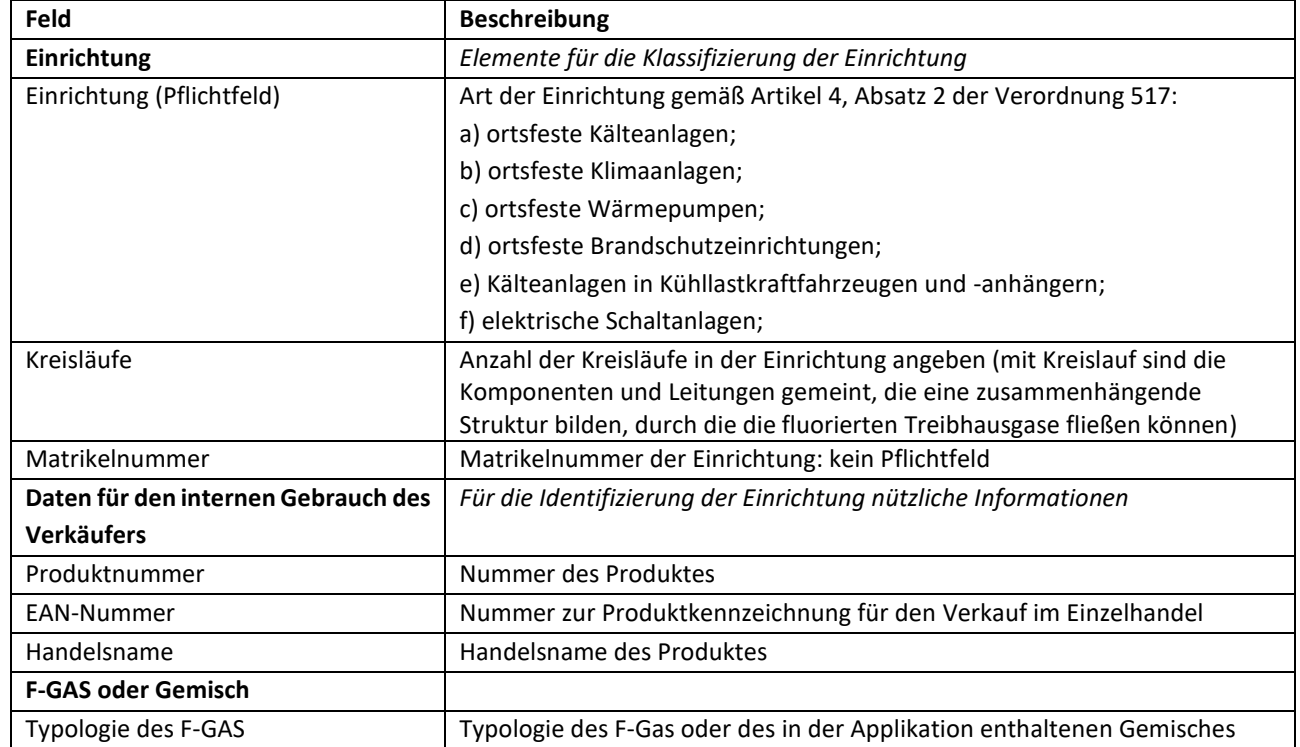

**of the Set of Comunicazione vendite Gas Fluorurati** 

#### **MITTEILUNG VERKAUF VON EINRICHTUNGEN Benutzerhandbuch**

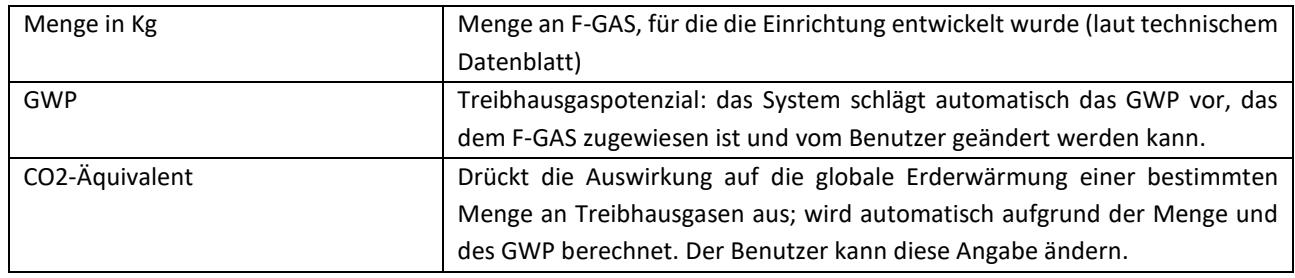

**Tabelle 1 - Einzugebende Daten**

Enthält die Einrichtung mehrere Kreisläufe, können über die Schaltfläche "Aggiungi un gas all'apparecchiatura" (ein Gas zur Einrichtung hinzufügen) andere FGAS-Typologien eingegeben werden.

Wenn der Wiederverkäufer angegeben hat, dass der Verkauf an ein **zertifiziertes Unternehmen** erfolgt ist, muss er Steuernummer und Bezeichnung (Gesellschaftsbezeichnung im Falle eines Unternehmens, Vor- und Nachname bei Personen) des Käufers eingeben.

Zur Erinnerung: Der Verkäufer muss den Verkauf an ein zertifiziertes Unternehmen, das den Endnutzer nicht kennt, nicht mitteilen. Dies ist zum Beispiel bei Installateuren der Fall, die Einrichtungen kaufen, um sie erst später zu installieren; in diesem Fall meldet der Installateur den Verkauf zum Zeitpunkt der Installation.

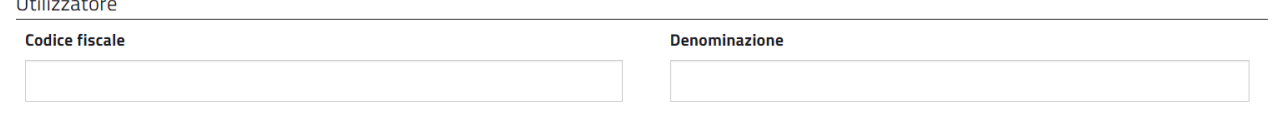

#### **Abbildung 13 - Endnutzer**

Wenn der Wiederverkäufer angegeben hat, dass der Verkauf an einen **nicht zertifizierten Käufer** erfolgt ist, muss er:

- a) die Erklärung beilegen, mit der sich der Käufer verpflichtet, die Installation von zertifizierten Installateuren durchführen zu lassen, oder angeben, dass diese Erklärung in der eigenen Verkaufsstelle aufliegt;
- b) falls die Installation vom Wiederverkäufer selbst (mit Einsatz von eigenem Personal oder externen Lieferanten) vorgenommen wird, die Erklärung beilegen, mit der sich der Verkäufer verpflichtet, die Installation von einem zertifizierten Installateur ausführen zu lassen, oder angeben, dass diese Erklärung in der eigenen Verkaufsstelle aufliegt.

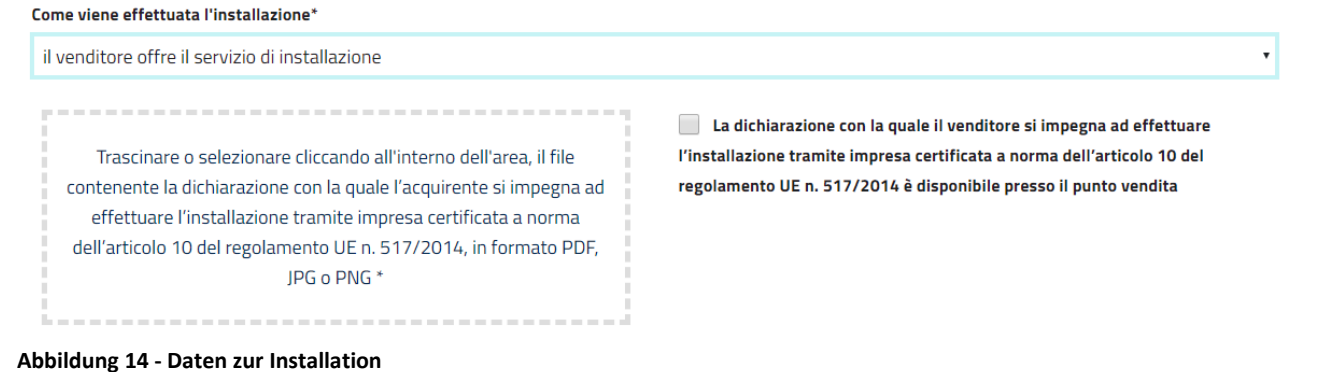

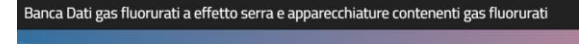

#### **MITTEILUNG VERKAUF VON EINRICHTUNGEN Benutzerhandbuch**

In diesen Fällen teilt das zertifizierte Unternehmen zum Zeitpunkt der Installation über die Datenbank der durchgeführten Arbeiten ("Banca Dati degli Interventi") den Verkauf der Einrichtung mit.

Das Muster der Erklärungen ist im Bereich "Modelli" (Vordrucke), der von der Homepage aus aufgerufen werden kann, verfügbar. Die zweisprachigen Muster (Italienisch/Deutsch) sind auf der [Internetseite der](http://www.handelskammer.bz.it/de/dienstleistungen/umweltschutz/fluorierte-treibhausgase-%E2%80%93-nationales-telematisches-register-f-gas/n%C3%BCtzliche-links)  [Handelskammer Bozen](http://www.handelskammer.bz.it/de/dienstleistungen/umweltschutz/fluorierte-treibhausgase-%E2%80%93-nationales-telematisches-register-f-gas/n%C3%BCtzliche-links) abrufbar.

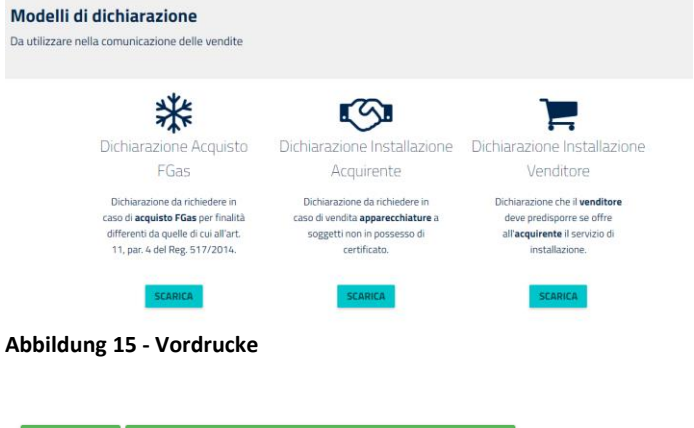

#### **SALVA SALVA E AGGIUNGI ALTRO PRODOTTO**

Auf "SALVA" (Speichern) und "AVANTI" (Weiter) klicken, um das Produkt im Einkaufswagen zu speichern und mit der Mitteilung fortzufahren.

Sollten mehrere Produkte derselben Rechnung/Verkaufsbelegs mit demselben Verkaufsdatum zugeordnet sein, auf "SALVA E AGGIUNGI PRODOTTO" (Speichern und Produkt hinzufügen) klicken, um weitere Produkte einzugeben.

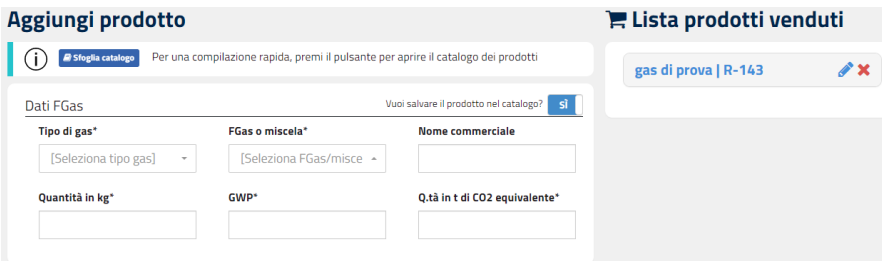

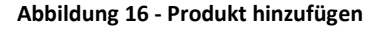

Das Produkt kann im Katalog für spätere Verwendungen abgespeichert werden. Auf die Ikone des Bleistiftes neben dem Kode des F-GAS klicken, um das hinzugefügte Produkt zu ändern.

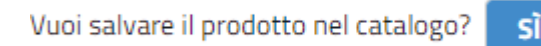

<span id="page-8-1"></span><span id="page-8-0"></span>**Abbildung 17 - Im Katalog speichern**

**7 Kontrolle**

Auf "AVANTI" (Weiter) klicken, um auf die Kontrollseite zu gelangen. Hier können eventuell vom Programm angezeigte Unregelmäßigkeiten berichtigt werden.

Achtung: Es können auch Verkäufe gemeldet werden, die Unregelmäßigkeiten aufweisen; diese werden jedoch gespeichert und sind bei eventuellen Kontrollen durch die zuständigen Behörden sichtbar.

#### **MITTEILUNG VERKAUF VON EINRICHTUNGEN Benutzerhandbuch**

- Das Programm zeigt zum Beispiel an, wenn mehr als 30 Tage ab dem Datum der Rechnung oder des Verkaufsbelegs verstrichen sind, oder wenn die Rechnungsnummer bereits im Archiv aufscheint.
- Ebenso zeigt das System an, ob das Zertifikat des Käufers verfallen oder vorläufig aufgehoben ist oder ob das Unternehmen/die Person im Register eingetragen, aber nicht zertifiziert ist oder ob es gar nicht im Register eingetragen ist.

Nach erfolgter Kontrolle zeigt das System eine Zusammenfassung der durchgeführten Verkäufe an.

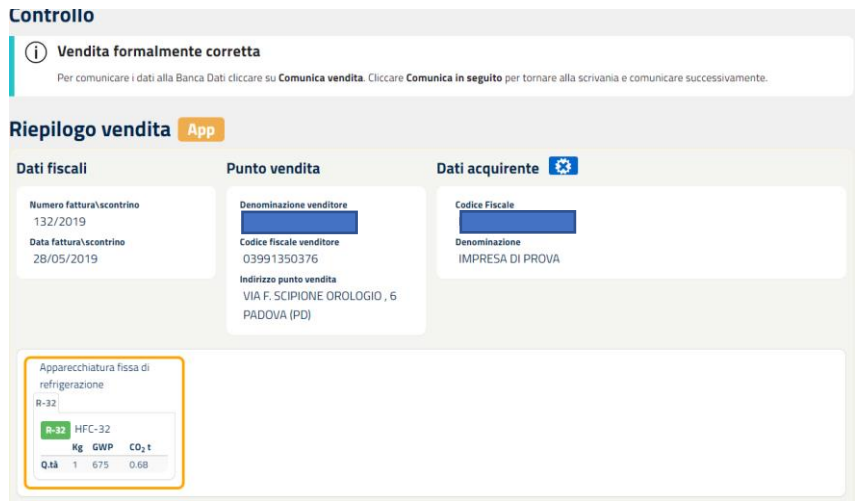

<span id="page-9-0"></span>**Abbildung 18 – Übersicht der Verkaufsdaten**

#### **8 Übermittlung**

Ist der Benutzer zur Mitteilung der Daten ermächtigt, kann er die Verkaufsdaten unmittelbar über die Schaltfläche "COMUNICA VENDITA" (VERKAUF MITTEILEN) mitteilen.

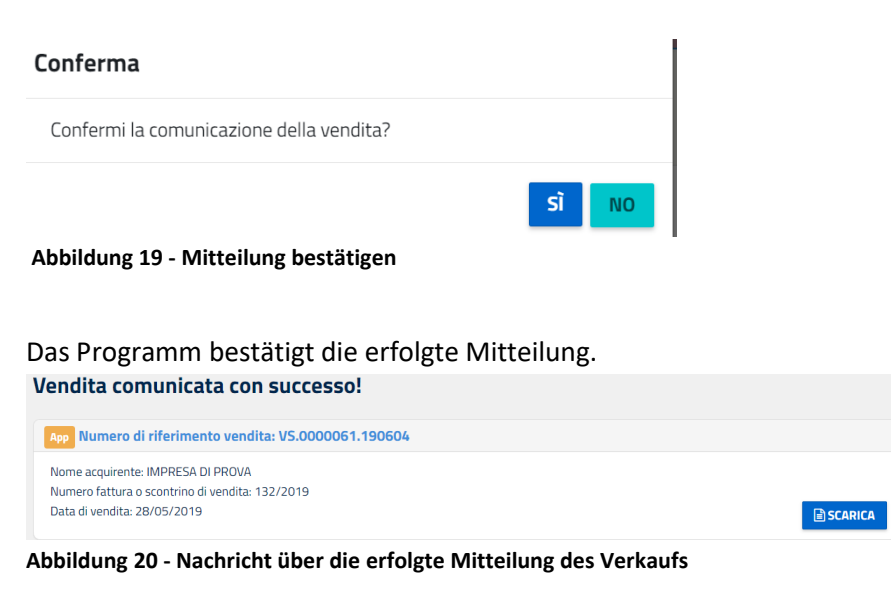

Durch Anklicken der Schaltfläche "Scarica" (Herunterladen) kann eine Zusammenfassung ausgedruckt werden.

Handbuch Mitteilung Verkauf von Einrichtungen S. 10

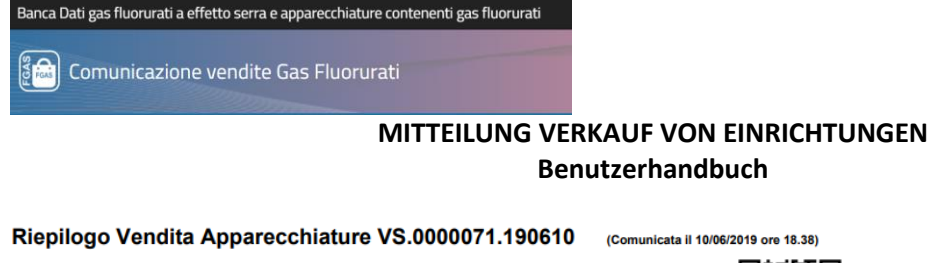

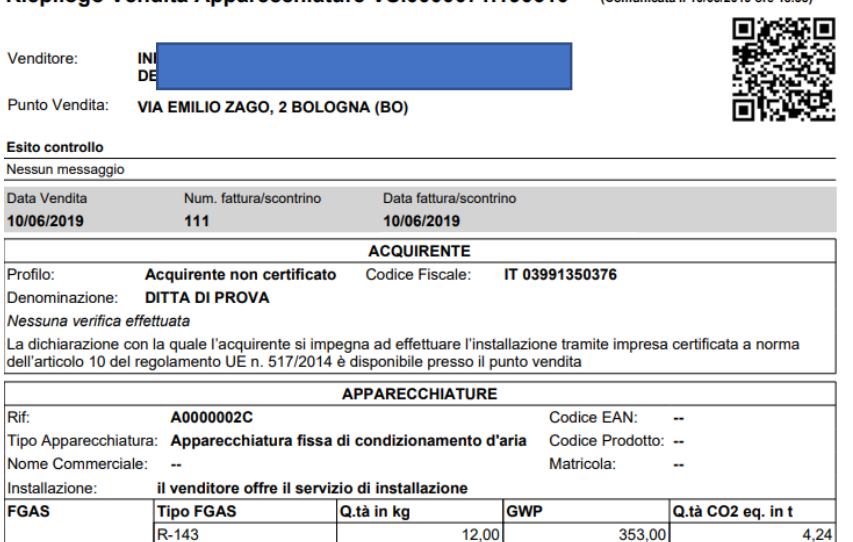

<span id="page-10-0"></span>**Abbildung 21 - Muster einer Zusammenfassung der Verkäufe**

#### **9 Mitteilung von Verkäufen**

Der Benutzer kann auch entscheiden, weitere Verkäufe einzugeben und diese erst zu einem späteren Zeitpunkt mitzuteilen.

nicata il 10/06/2019 ore 18.38)

Dazu auf "COMUNICA IN SEGUITO" (SPÄTER MITTEILEN) klicken.

Um alle Verkäufe mitzuteilen, auf "COMUNICA VENDITE" (VERKÄUFE MITTEILEN) klicken; die Verkäufe auswählen, die mitgeteilt werden sollen, und auf "COMUNICA VENDITE SELEZIONATE" (GEWÄHLTE VERKÄUFE MITTEILEN) klicken.

| Punto vendita ÷     | Nome acquirente $\doteqdot$                             | <b>Tipo</b>      | <b>Numero</b><br>fattura\scontrino | Data di<br>vendita | <b>Azioni</b> |
|---------------------|---------------------------------------------------------|------------------|------------------------------------|--------------------|---------------|
|                     |                                                         |                  |                                    |                    |               |
| <b>BOLOGNA (BO)</b> | <b>44 GIANNELLI IMPIANTI SOCIETA' A</b><br>$\mathsf{R}$ | App              | $\mathbf 0$                        | 04/06/2019         | Х             |
| PADOVA (PD)         | <b>ZINUTTI CARLO</b>                                    | Gas <sup>1</sup> |                                    | 18/06/2019         |               |
| PADOVA (PD)         | М<br><b>GHERSI SALVATORE GIOVANNI</b>                   | Gas <sup>T</sup> |                                    | 16/05/2019         |               |
| PADOVA (PD)         | Inserimento massivo effettuato in data<br>19/06/2019    | Gas              |                                    |                    | А             |

**Abbildung 22 - Verkäufe in der Warteschleife**

Durch Klick auf das Symbol **A** kann der Benutzer überprüfen, ob in Bezug auf die eingegebenen und noch nicht mitgeteilten Verkäufe Unregelmäßigkeiten aufscheinen.

Auf der Benutzerfläche ist immer eine zusammenfassende Übersicht mit den fertiggestellten und noch zu übermittelnden sowie den noch fertigzustellenden Verkäufen verfügbar.

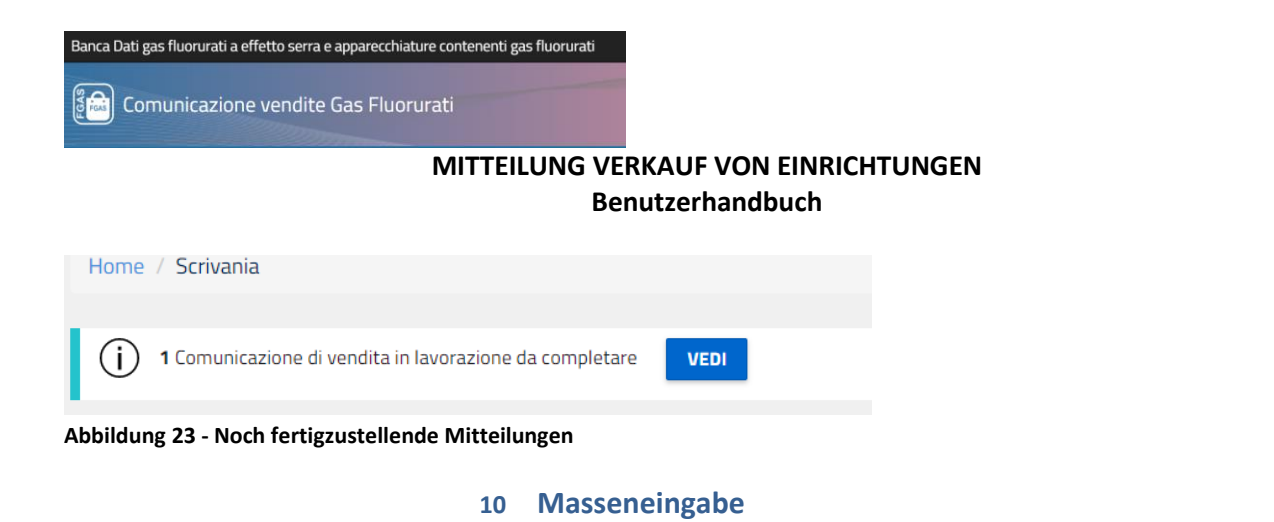

<span id="page-11-0"></span>Bei der Masseneingabe von Daten können die Daten mehrerer Verkäufe gleichzeitig mithilfe einer vorgegebenen Excel-Datei oder einer Datei im XML-Format eingegeben werden.

Anstatt die Daten in die vom Programm bereitgestellten Vorlagen einzutragen, kann der Benutzer eine Exceloder XML-Datei nach einem Standartformat ausfüllen, das dieselben Daten beinhaltet.

Dieser Vorgang ist besonders dann nützlich, wenn der Benutzer viele Verkäufe zu melden hat und wenn er über ein internes Verwaltungsprogramm verfügt, in dem er die Verkäufe registriert.

In diesem Fall muss das Unternehmen die eigene Software so konfigurieren, dass sie eine Liste der Verkäufe nach dem von der Datenbank vorgesehenen Format erstellen kann.

Zur Anwendung dieser Lösung auf "Inserimento massivo" (Masseneingabe) klicken.

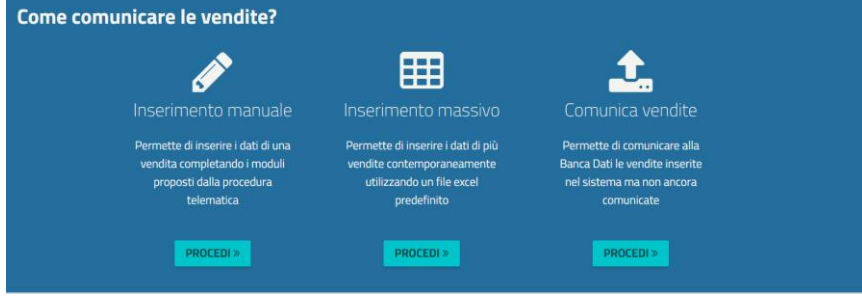

**Abbildung 24 - Masseneingabe**

#### <span id="page-11-1"></span>**10.1 Verwendung einer Excel-Datei**

Zunächst muss die aktuelle Vorlage über die entsprechende Schaltfläche heruntergeladen werden.

#### **SCARICA MODELLO EXCEL** APP

Der Benutzer muss die in der Vorlage geforderten Daten sorgfältig angeben.

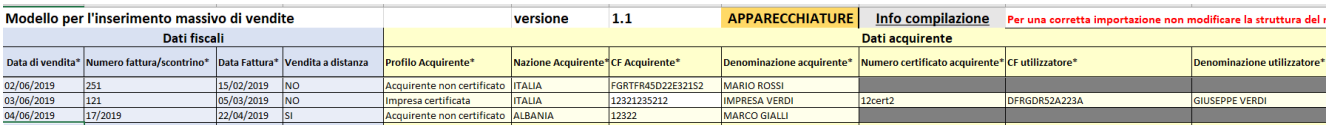

#### **Abbildung 25 - XLS-Modell**

Um Fehler bestmöglich auszuschließen, werden alle Felder kontrolliert.

So muss der Benutzer zum Beispiel für die Typologie der EINRICHTUNGEN einen von der Tabelle vorgesehenen Wert eingeben, oder die Form der Steuernummer muss korrekt sein, usw.

Wurden alle Daten ausgefüllt, muss die ausgefüllte Datei im unteren Bereich ausgewählt werden.

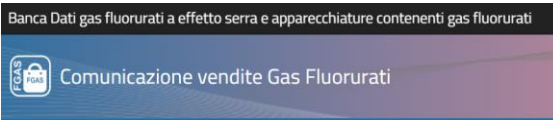

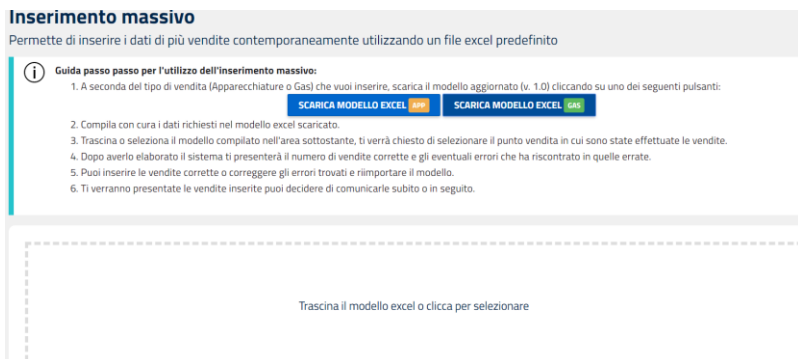

**Abbildung 26 - Laden der XLS-Datei**

Das Programm fordert sodann die Angabe der Verkaufsstelle, in der der Verkauf getätigt wurde.

Das System verarbeitet die erzeugte Datei und zeigt die Anzahl der korrekten Verkäufe bzw. die Fehler an, die in den nicht korrekten Verkäufen erhoben wurden.

Der Benutzer kann sodann die korrekten Verkäufe manuell eingeben oder die gefundenen Fehler berichtigen und die Datei wieder importieren.

Nach erfolgreich durchgeführter Kontrolle kann der Benutzer, wie bereits erläutert, die Verkäufe sofort oder später mitteilen.

#### <span id="page-12-0"></span>**10.2 Verwendung einer XML-Datei**

Der Benutzer muss die nach dem XSD-Schema validierte XML-Datei auswählen bzw. in den entsprechenden Bereich ziehen und die Verkaufsstelle wählen, in der die Verkäufe getätigt wurden.

Das System verarbeitet die erzeugte Datei und zeigt die Anzahl der korrekten Verkäufe bzw. die Fehler an, die in den nicht korrekten Verkäufen erhoben wurden.

Der Benutzer kann anschließend die korrekten Verkäufe eingeben oder die gefundenen Fehler beheben und die Datei nochmals hochladen.

Das Programm zeigt die eingegebenen Verkäufe an, und der Benutzer kann entscheiden, ob er sie sofort oder später mitteilen möchte.

#### **11 Stornierung**

<span id="page-12-1"></span>Zur Stornierung eines Verkaufs das Menü "Scrivania" (Benutzerfläche) und dann "Storna vendita" (Verkauf stornieren) wählen.

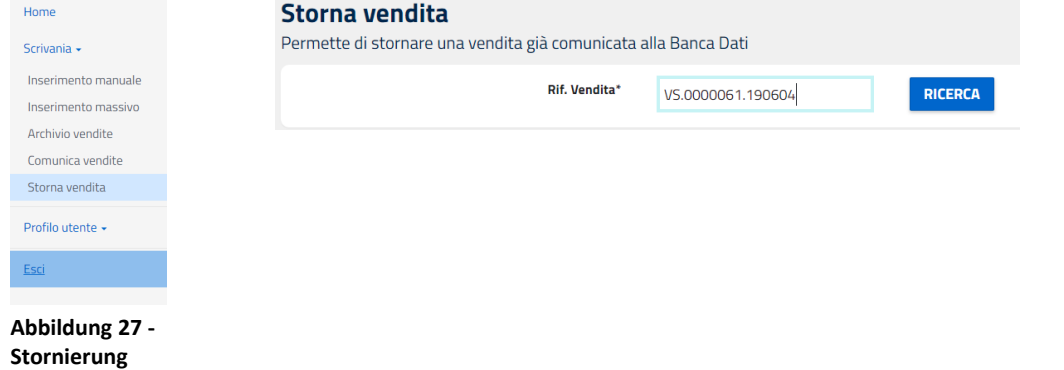

Handbuch Mitteilung Verkauf von Einrichtungen S. 13 Um einen Verkauf zu stornieren, der bereits der Datenbank mitgeteilt wurde, die Nummer des Verkaufs eingeben, die im Archiv zu finden ist, und auf "Ricerca" (Suche) klicken.

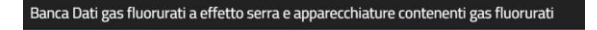

ြီကြ Comunicazione vendite Gas Fluorurati

#### **MITTEILUNG VERKAUF VON EINRICHTUNGEN Benutzerhandbuch**

Das System zeigt darauf die zusammenfassenden Daten des Verkaufs an.

Es kann der gesamte Verkauf (und somit alle Produkte, die mit einer spezifischen Rechnung / Verkaufsbeleg verbunden sind) oder auch nur ein Produkt storniert werden.

Der Benutzer muss zudem den Grund des Stornos angeben: Rückgabe der Ware, Fehler in der Mitteilung oder Sonstiges.

Storna l'intera vendita

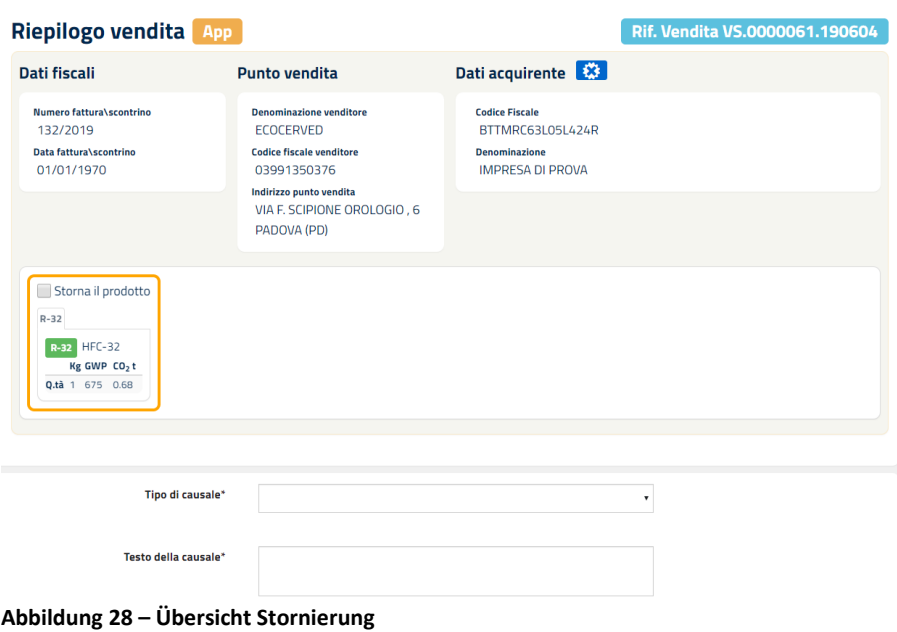

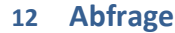

<span id="page-13-0"></span>Die mitgeteilten Verkäufe können in "ARCHIVIO VENDITE" (ARCHIV DER VERKÄUFE) eingesehen werden.<br>Archivio vendite ermette di consultare le vendite comunicate alla Banca Dati

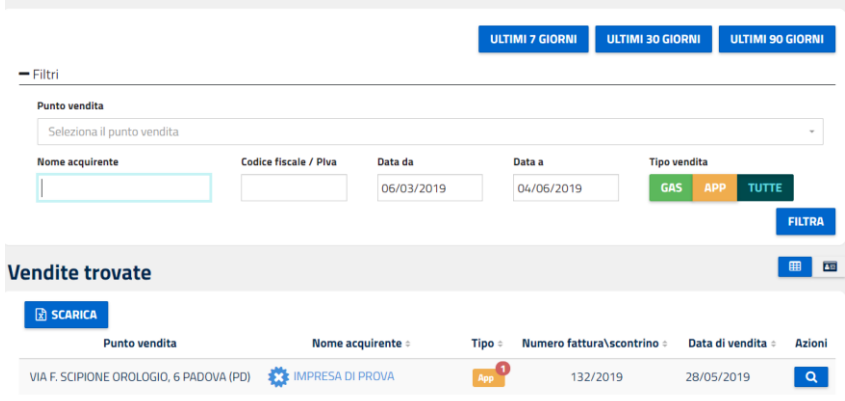

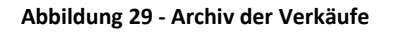

Bereits eingegebene Verkäufe können nach verschiedenen Kriterien gesucht werden: Datum: Verkäufe der letzten 7, 30 oder 90 Tage oder aus anderen Zeiträumen; Verkaufsstelle: eine ermächtigte Verkaufsstelle auswählen; Art des Verkaufs: Gas, alle Einrichtungen; Name oder Steuernummer des Käufers

Anschließend auf "FILTRA" (Filtern) klicken, um alle Verkäufe zu suchen, die den Suchparametern entsprechen.

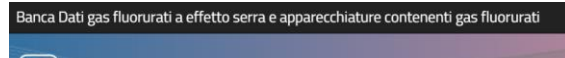

ြိုက္ပြဲ Comunicazione vendite Gas Fluorurati

#### **MITTEILUNG VERKAUF VON EINRICHTUNGEN Benutzerhandbuch**

#### **13 Verwaltung der Kataloge**

<span id="page-14-0"></span>Der Benutzer kann bei der Eingabe der Verkaufsdaten entscheiden, folgende Daten im Katalog zu speichern (wie bereits in Abbildung 17 - [Im Katalog speichern](#page-8-0) erklärt):

- das verkaufte Gas (mit all seinen Eigenschaften)
- die Daten des Käufers

Die Daten können dann später abgerufen werden, um das Ausfüllen zu erleichtern.

Der Benutzer kann auch über die Funktion "Gestione Catalogo" (Katalog verwalten) eine Reihe von Daten vor Eingabe der Verkäufe eingeben.

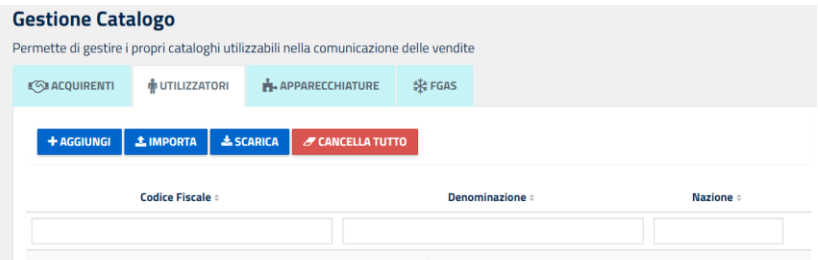

**Abbildung 30 - Verwaltung der Kataloge**

Insbesondere können gespeichert werden:

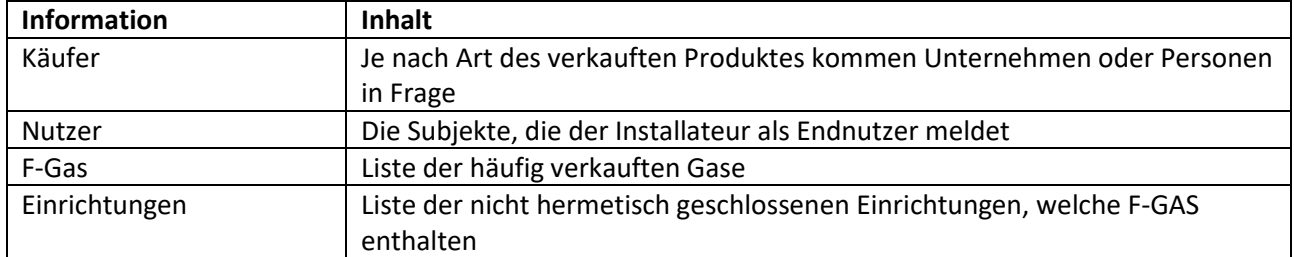

Folgende Vorgänge sind möglich:

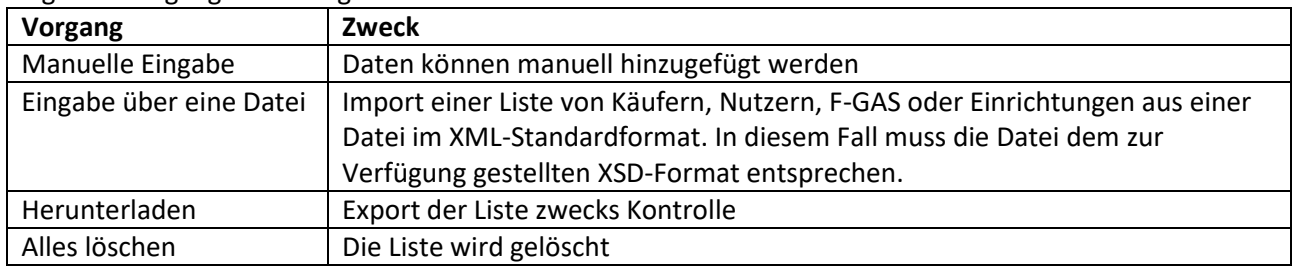

**Tabelle 2 - Verwaltung des Katalogs**

ြို့<br>မြို့မြို့ Comunicazione vendite Gas Fluorurati

#### **MITTEILUNG VERKAUF VON EINRICHTUNGEN** Benutzerhandbuch

#### 14 Inhaltsverzeichnis

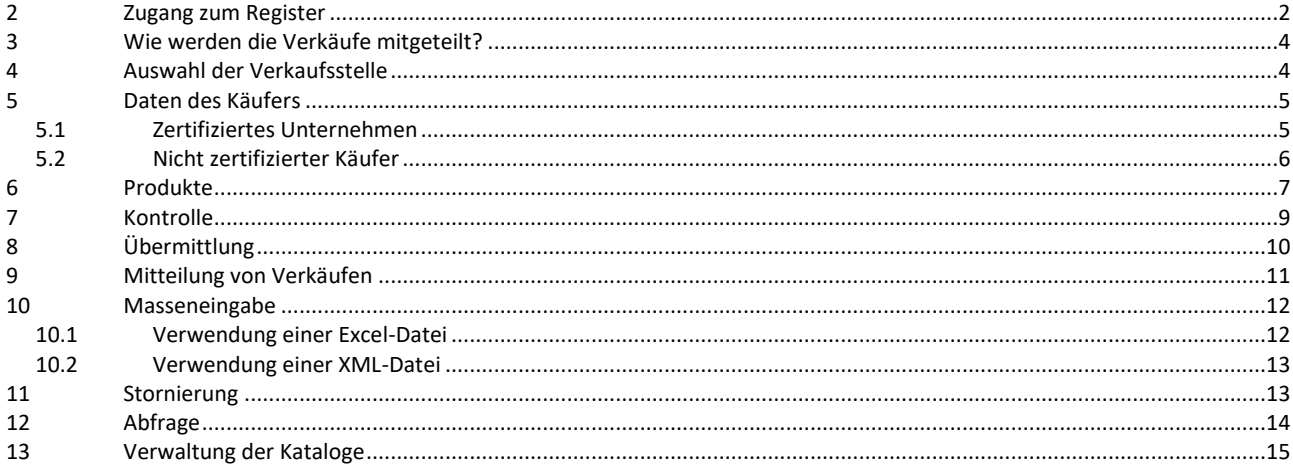